# 1. 変換方向の指定をします。

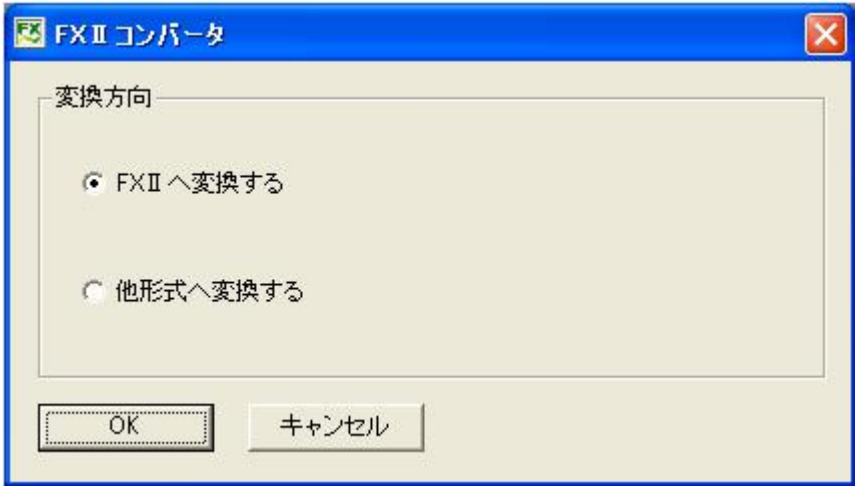

## FXⅡへ変換する

FXⅡデータを他形式のデータに変換します。

## 他形式へ変換する

FXⅡデータを他形式のデータに変換します。

# 2. 変換元のファイルを選択します。

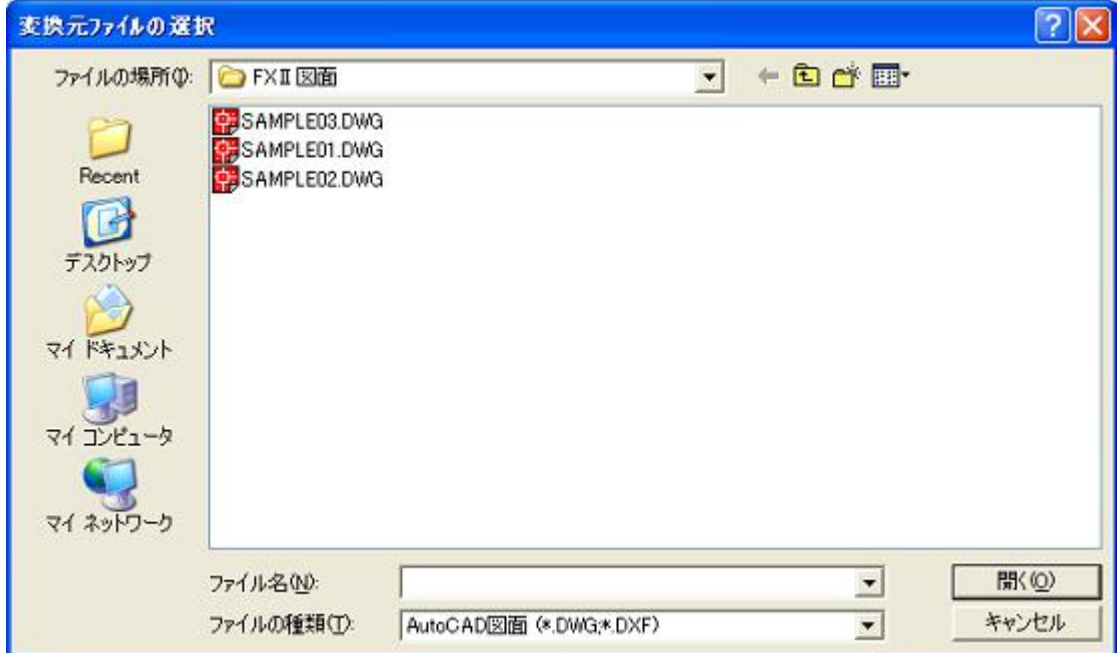

#### ファイル名

変換元ファイルの名前を入力する場所です。

#### ファイルの種類

ファイルフォーマットタイプに基づくファイルの種類が表示されます。

この一覧のファイルの種類をクリックすると、選択した種類のファイルだけがファイルの一覧に表示されます。

## 3. 変換先や、どのフォーマットタイプで変換するかを指定します。

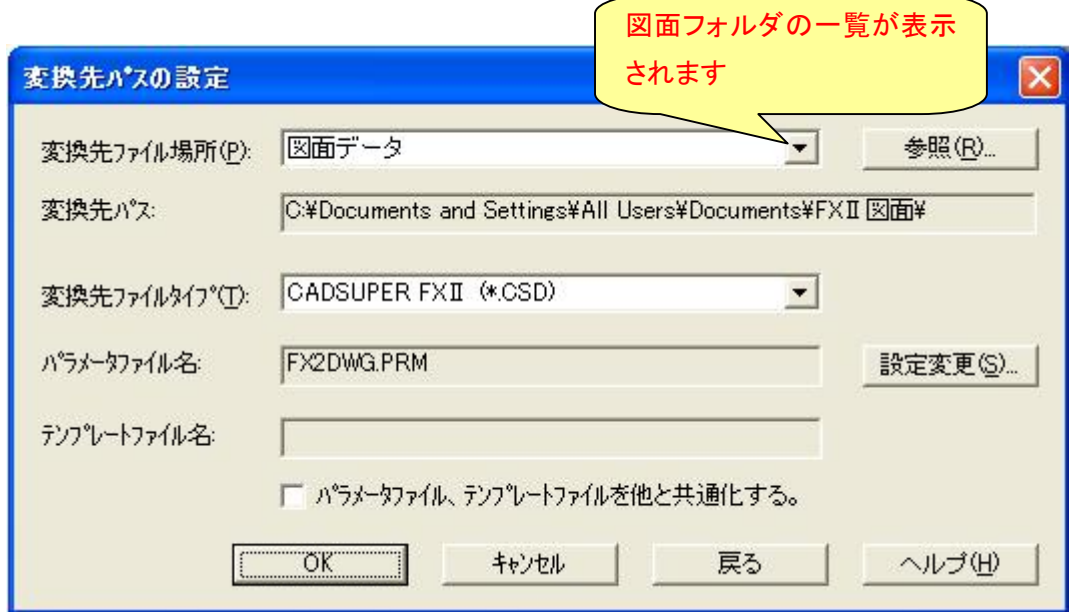

## 変換先ファイル場所

「図面データ」などの参照フォルダを選択します。 参照フォルダ以外に変換場所を指定したい場合は、[参照]を押下します。

#### 参照

フォルダの参照画面を表示します。

## 変換先パス

選択されている変換先ファイル場所に設定されているフォルダ(ディレクトリ)のパスを表示します。

### 変換先ファイルタイプ

ファイルフォーマットタイプに基づくファイルの種類が表示されます。 この一覧のファイルの種類を、変換したいフォーマットタイプに指定します。

#### パラメータファイル

現在、設定されている変換パラメータファイル名が表示されます。 変更する場合は、[設定変更]を押下し、設定変更画面で指定してください。

## テンプレートファイル名

現在、設定されているテンプレートファイル名が表示されます。 変更する場合は、[設定変更]を押下し、設定変更画面で指定してください。

## 設定変更

設定変更画面を表示します。

### パラメータファイル、テンプレートファイルを他と共通化する

チェックを入れますと、FXⅡ、FXⅡコンバータ、ビジュアルパラメータで、登録されたパラメータファイル、テンプレ ートファイルは、連動して同一ファイルになります。

注意)同一ファイルにした後、FXⅡ、ビジュアルパラメータ等で、別のパラメータファイルを指定すると、それぞれ、 別のパラメータファイルで、変換することとなります。

## ※変換パラメータやテンプレートファイルの変更をします。

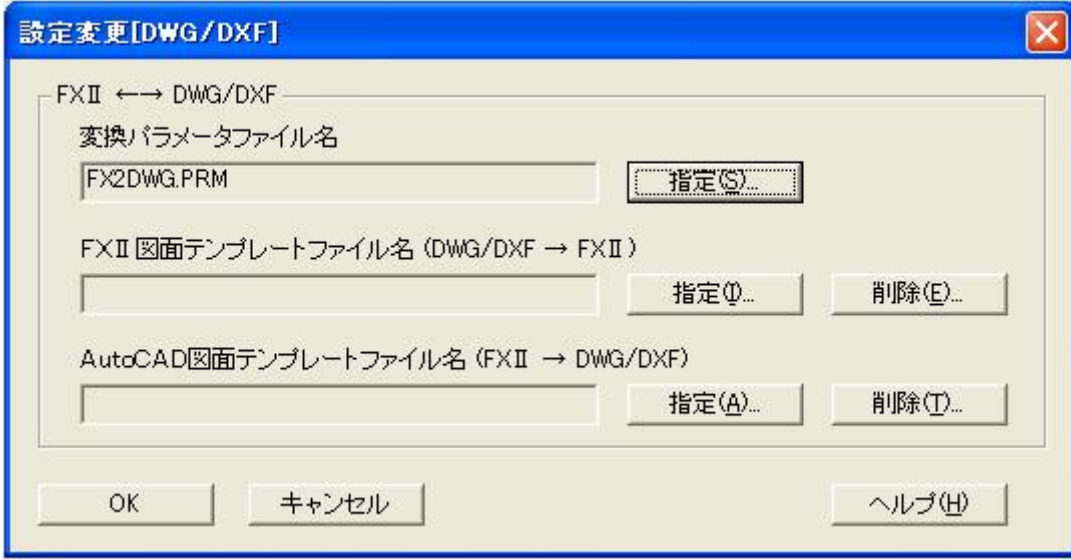

### 変換パラメータファイル名

現在、選択されている変換パラメータファイル名が表示されます。 変更する場合は、[指定]を押下します。

## テンプレートファイル名

現在、選択されているテンプレートファイル名が表示されます。 変更する場合は、[指定]を押下します。

## 指定

ファイルの選択画面を表示します。

### 削除

現在選択されているテンプレートファイル名を削除します。

# 4. OK ボタンを押し、設定を完了します。

下記画面が表示されます。

変換したいデータを選択します。Ctrl キーもしくは Shift キーで選択します。青く選択されたものだけ変換されます。

他のデータを追加したい場合はデータを追加します。

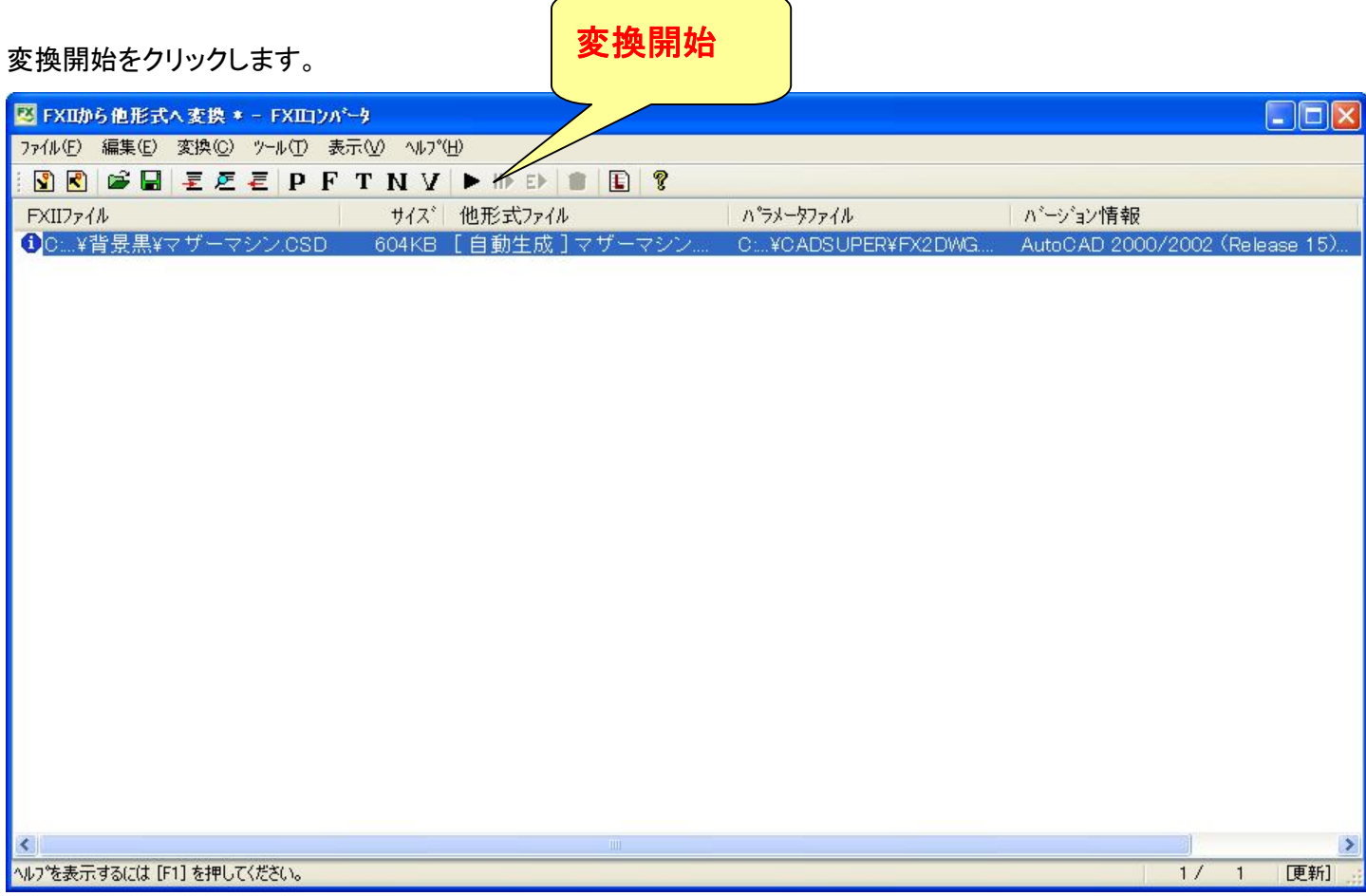

以上で終了となります。